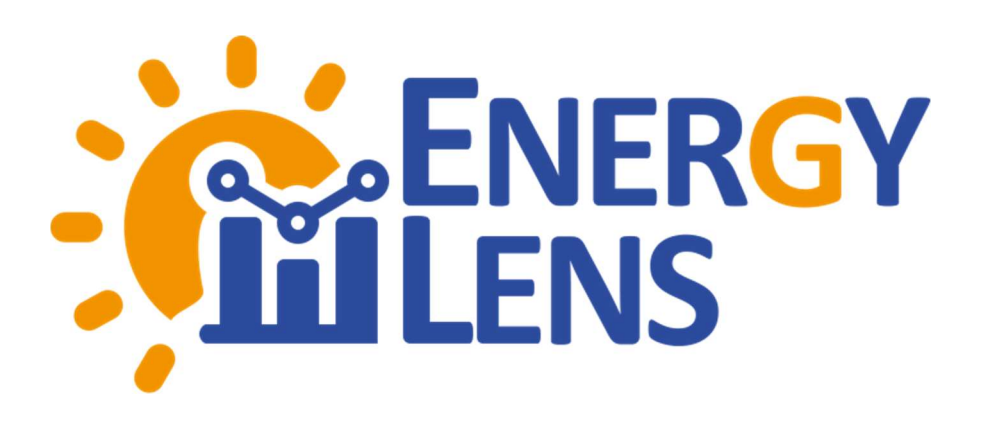

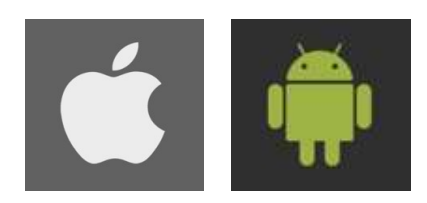

EnergyLens Mobile Application Installation Manual

- Install Application iOS
- iOS Setting Trust
- Install Application Android
- Android Setting Trust

# Install Application - iOS

# Install Application on iPhone

From: GLOW-EnergyLens Infosys <ENERGYLENS.INFOSYS@GLOW.CO.TH> Sent: 30 October 2018 17:00 To: Pracha Chuacharoensiri <pracha@indigy.com> Subject: CreateUserPassword

#### Dear Mr Sample Customer,

We, Glow Company Limited, are pleased to inform you that your registration for EnergyLens has been successful. On the first time login, please login via web browser at https://energylens.glow.co.th with user name and password below

User name: Sample Password: 1Tt\Ky`5q

You will be forced to change this password, after that you can access to use our at https://energylens.glow.co.th or ile application which can be downloat https://energylens.glow.co.th/downloadapp/in dex.html. Please keep your User name and Password secretly for your own use only.

1. Access the download link via an invitation email

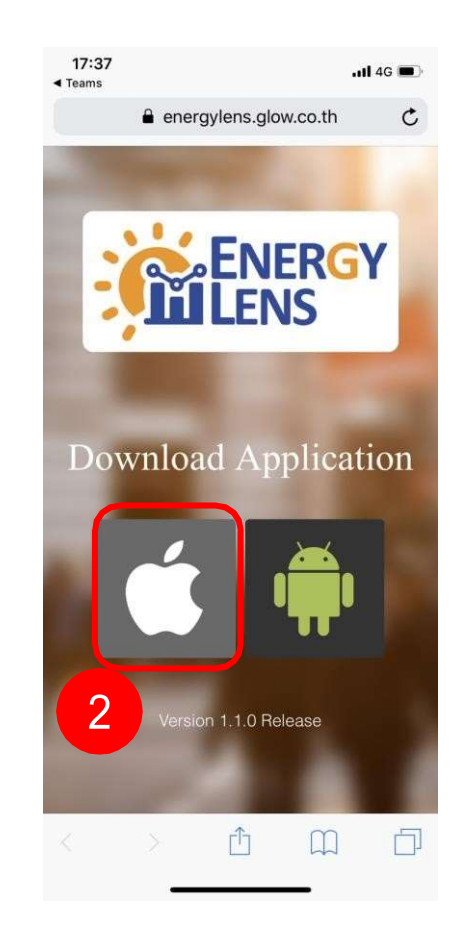

2. Press Apple iconto 3. Press "Install" download the application

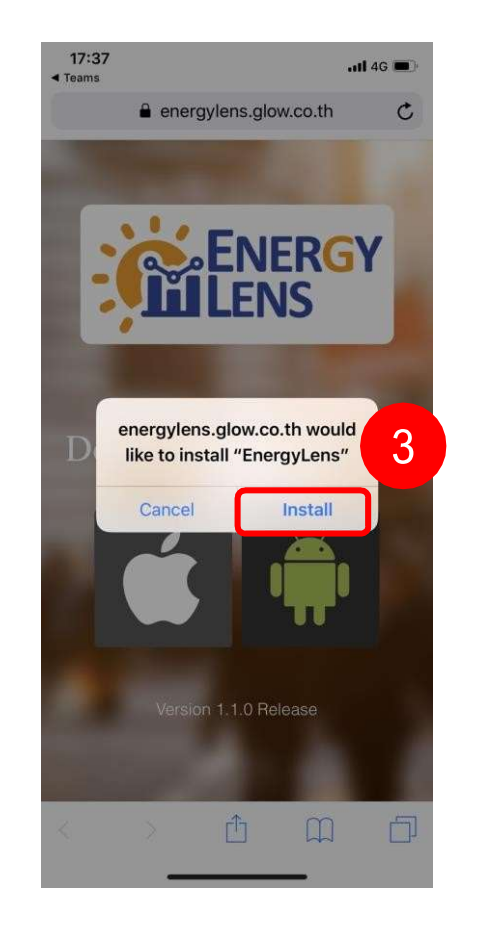

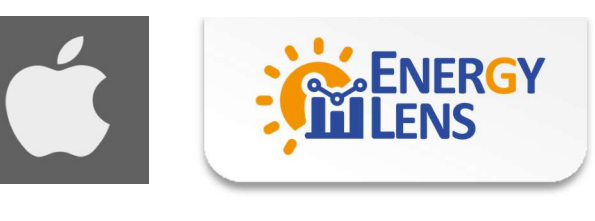

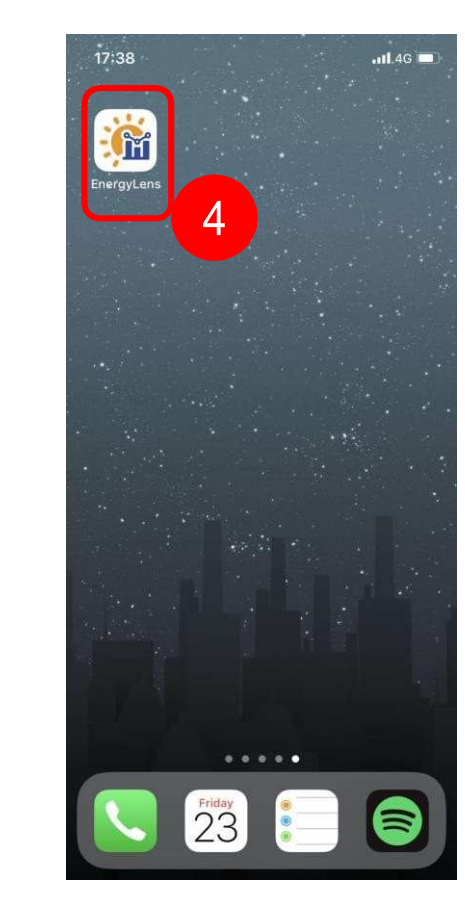

#### 4. Wait until the application installed

# iOS Setting Trust Setting application on iOS

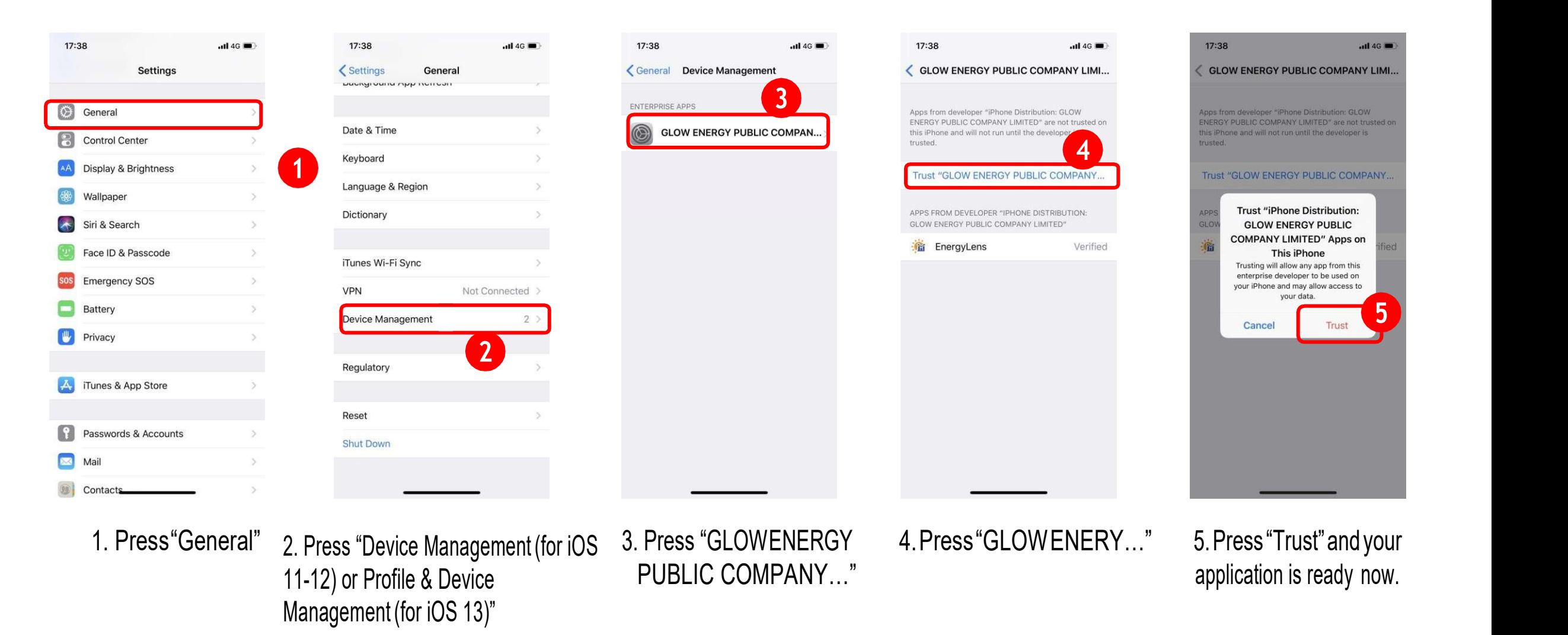

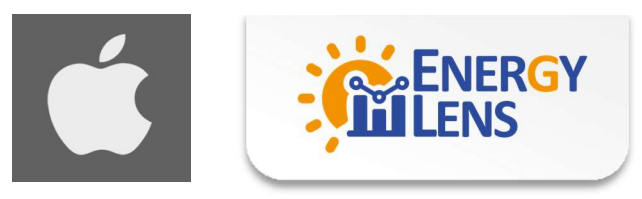

# **SENERGY**

# Install Application - Android

## Install Application on Android Phone

From: GLOW-EnergyLens Infosys <ENERGYLENS.INFOSYS@GLOW.CO.TH> Sent: 30 October 2018 17:00 To: Pracha Chuacharoensiri <pracha@indigy.com> Subject: CreateUserPassword

#### Dear Mr Sample Customer,

We, Glow Company Limited, are pleased to inform you that your registration for EnergyLens has been successful. On the first time login, please login via web browser at https://energylens.glow.co.th with user name and password below

User name: Sample Password: 1Tt\Ky`5q

You will be forced to change this password, after that you can access to use our e at https://energylens.glow.co.th or v ile application which can be downloat https://energylens.glow.co.th/downloadapp/in dex.html. Please keep your User name and Password secretly for your own use only.

1. Access the download link via an invitation email

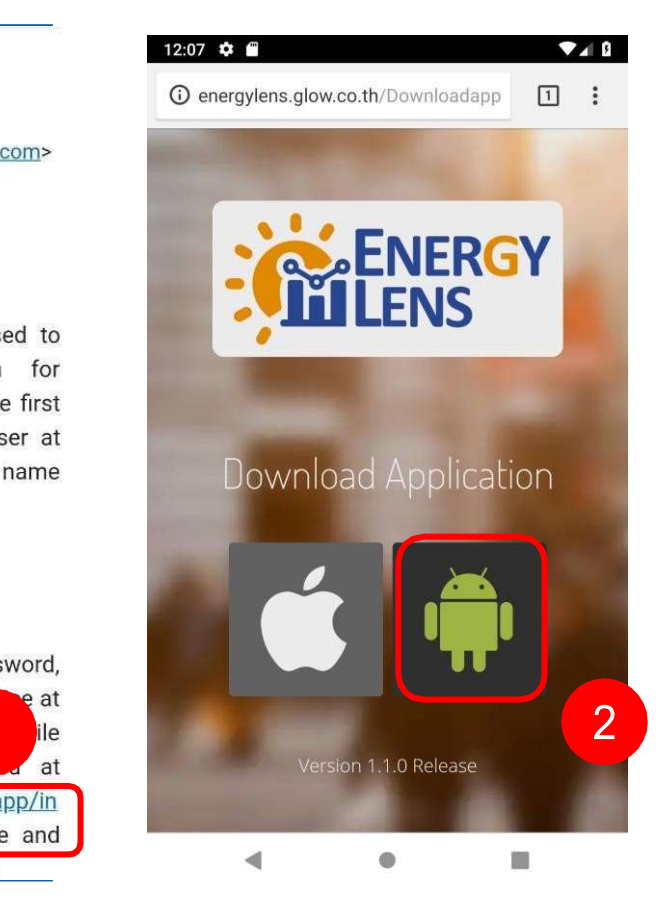

2. Press Android icon to download the application

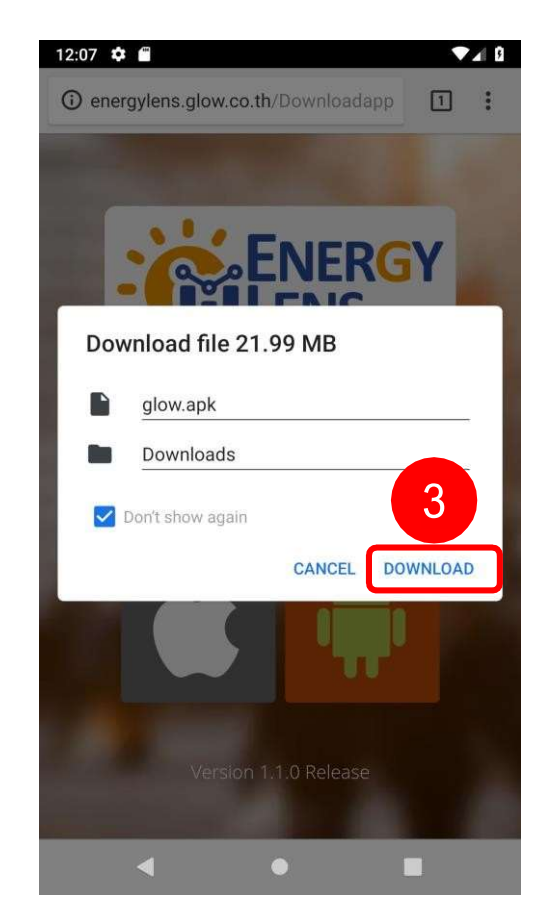

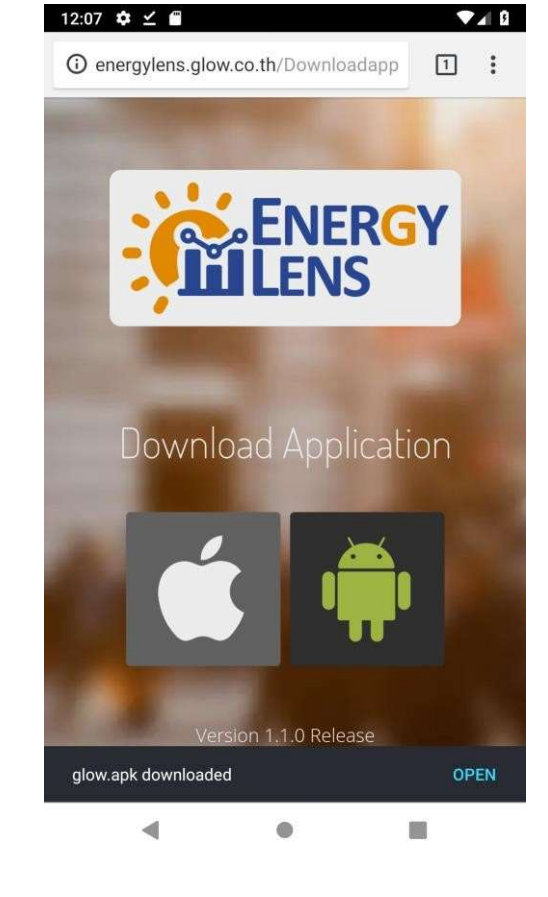

### 4. Wait until the application is downloaded

# Android Setting

### Setting application on Android

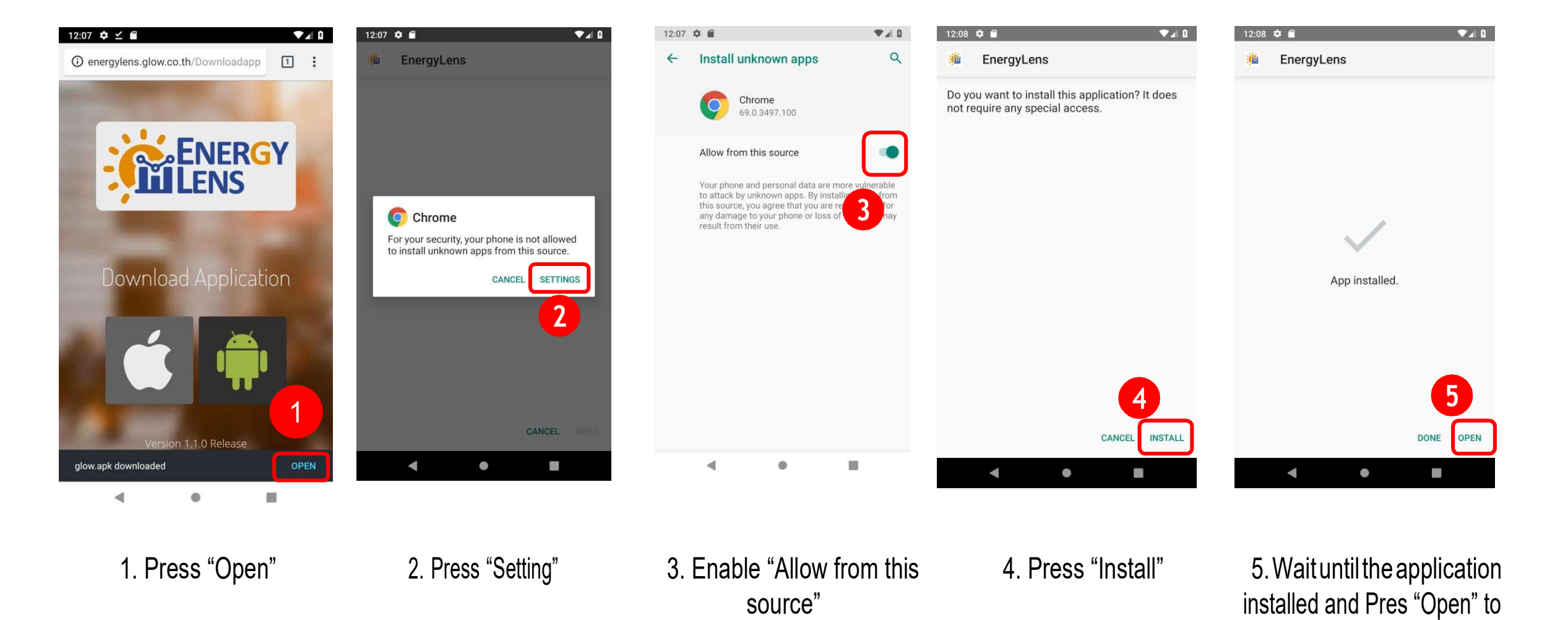

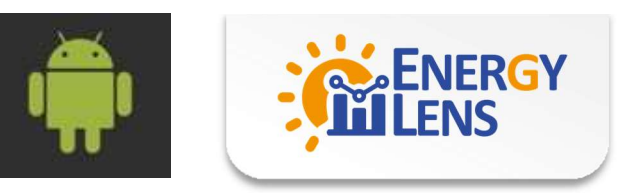

go to the application